# リモート制御・監視システム BA9 シリーズ

## BA9M-VAV3- $\Box$ /1 用

# PC コンフィギュレータソフトウェア

## BA9MVAV31CFG

# 取扱説明書

# 目次

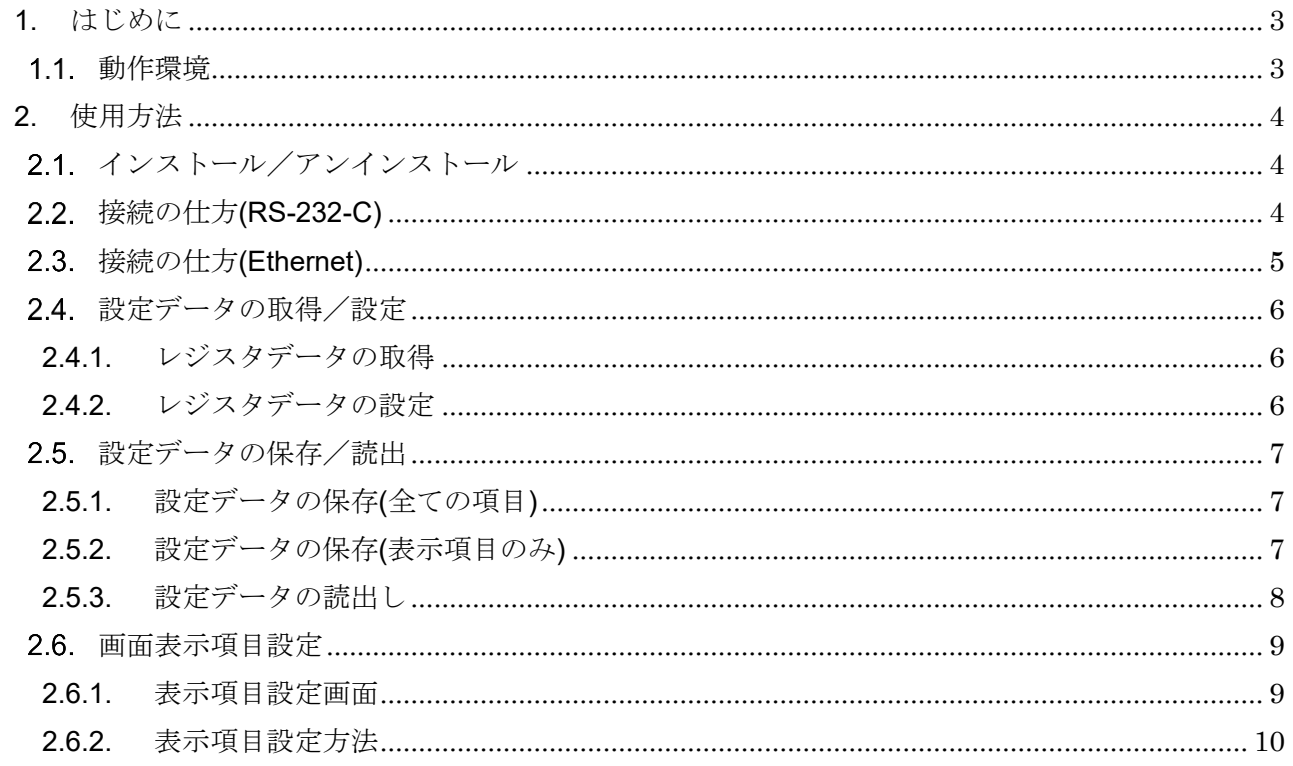

## <span id="page-2-0"></span>1. はじめに

BA9MVAV31CFG は BA9M-VAV3-□/1 と Modbus 通信にて接続を行い、レジスタデータの 取得/設定、設定データの保存/読出ができるソフトウェアです。本取扱説明書では BA9MVAV31CFG にてレジスタデータの取得/設定、設定データの保存/読出の方法を説明しま す。レジスタデータの詳細については BA9M-VAV3-□/1 の取扱説明書を参照してください。

#### <span id="page-2-1"></span>動作環境

Windows7、Windows10

Microsoft .NET Framework 4 が正しくインストールされた Windows PC

BA9M-VAV3-□/1 と接続するためには、PC からの信号を RS-485 に変換するユニットが必要で す。弊社製品では下記が該当します。それぞれの接続に必要なケーブル等は下記製品の取扱説明書 を参照してください。

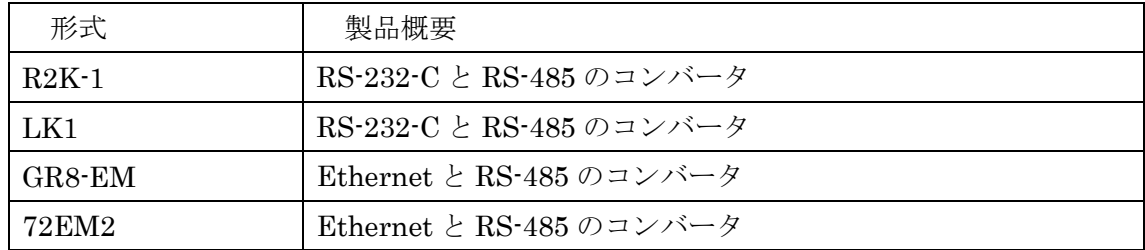

BA9MVAV31CFG は BA9M-VAV3-□/1 と Modbus RTU 通信にて通信します。 (ASCII 通信は未対応です。)

BA9MVAV31CFG 取扱説明書

# <span id="page-3-0"></span>2. 使用方法

BA9MVAV31CFG の使用方法を説明します。

#### <span id="page-3-1"></span>2.1. インストール/アンインストール

BA9MVAV31CFG はインストール不要です。exe ファイルを実行してください。 アンインストールする場合は、exe ファイルを削除してください。

#### <span id="page-3-2"></span>接続の仕方(RS-232-C)

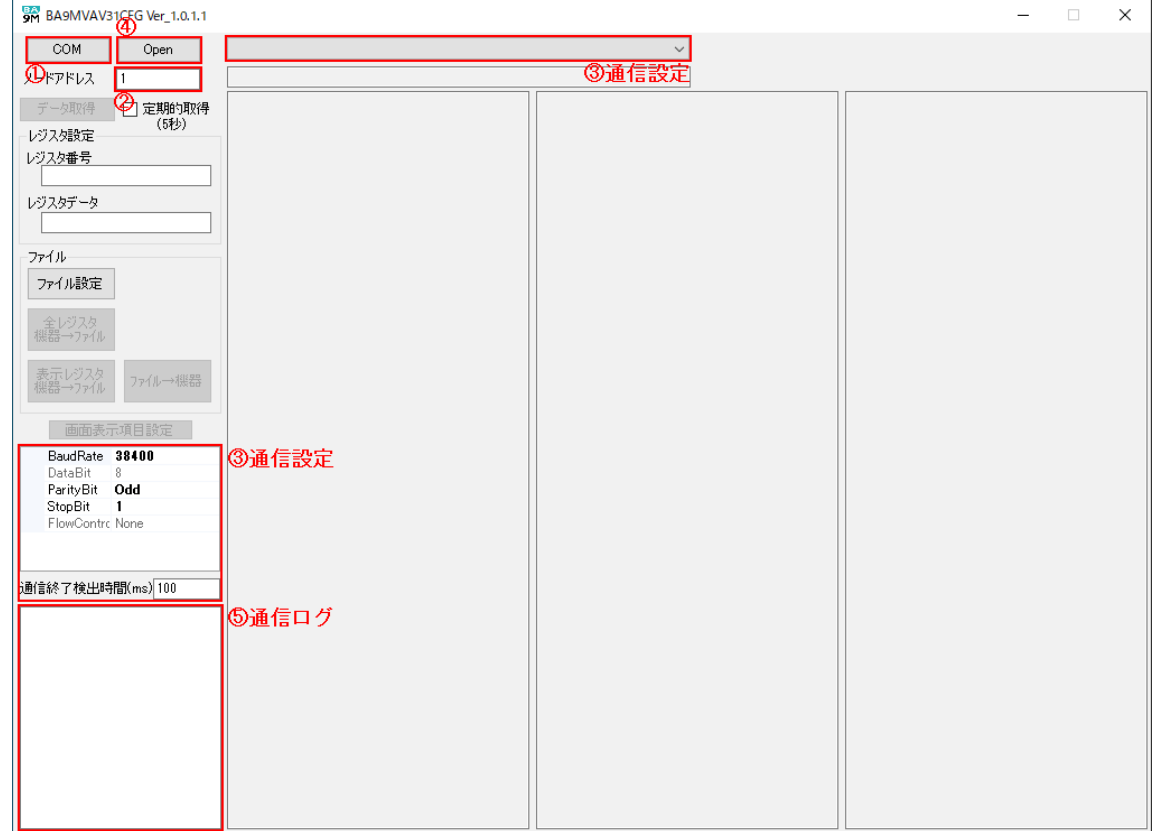

- ① プロトコル切替ボタンを押し、「COM」に設定します。
- ② ノードアドレス入力欄に接続する BA9M-VAV3-□/1 のノードアドレスを入力します。

③ 通信設定を設定します。

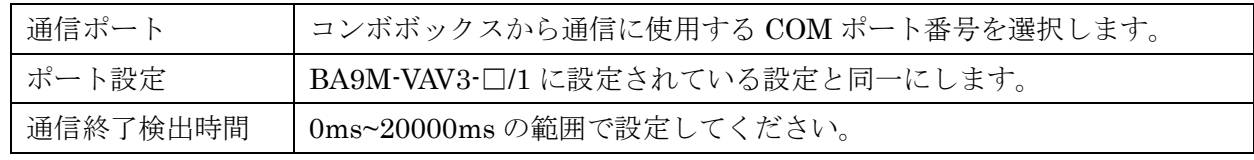

- ④ 「Open」ボタンをクリックすると、BA9M-VAV3-□/1 と通信を開始します。
- ⑤ 正常に通信できた場合は通信ログの欄に 「COM port Open:COMx」が表示されます。
- ⑥ 通信を終了するには「Close」ボタンをクリックしてください。 注)通信中は通信ケーブルを外さないでください。

### <span id="page-4-0"></span>接続の仕方(Ethernet)

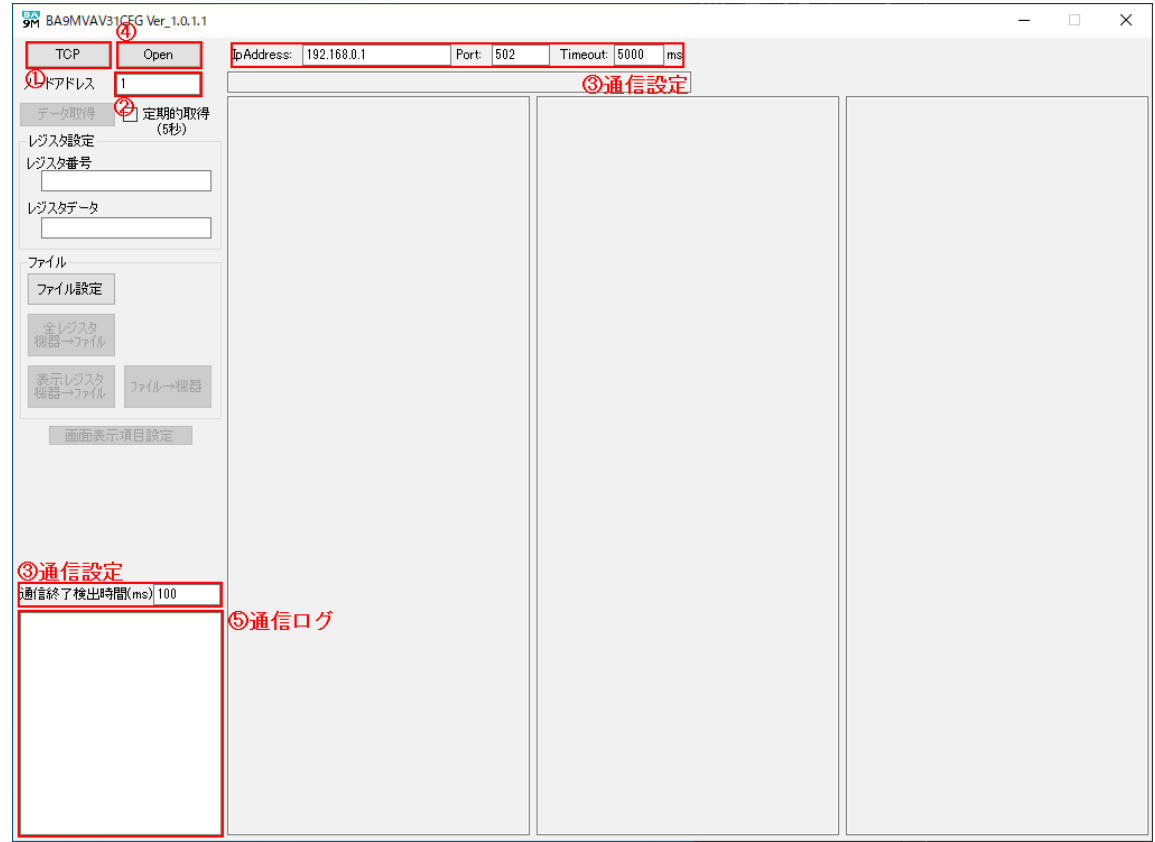

- ① プロトコル切替ボタンを押し、「TCP」に設定します。
- ② ノードアドレス入力欄に接続する BA9M-VAV3-□/1 のノードアドレスを入力します。
- ③ 通信設定を設定します。

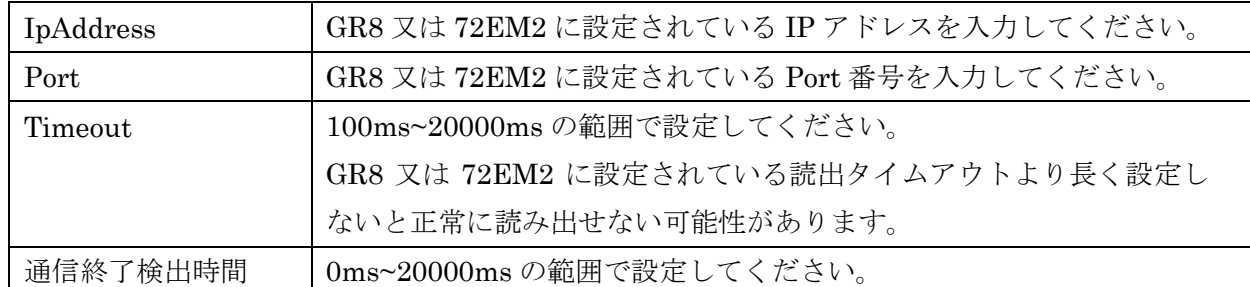

- ④ 「Open」ボタンをクリックすると、BA9M-VAV3-□/1 と通信を開始します。
- ⑤ 正常に通信できた場合は通信ログの欄に 「Connect:IpAddress:Port」が表示されます。
- ⑥ 通信を終了するには「Close」ボタンをクリックしてください。 注)通信中は通信ケーブルを外さないでください。

### <span id="page-5-0"></span>2.4. 設定データの取得/設定

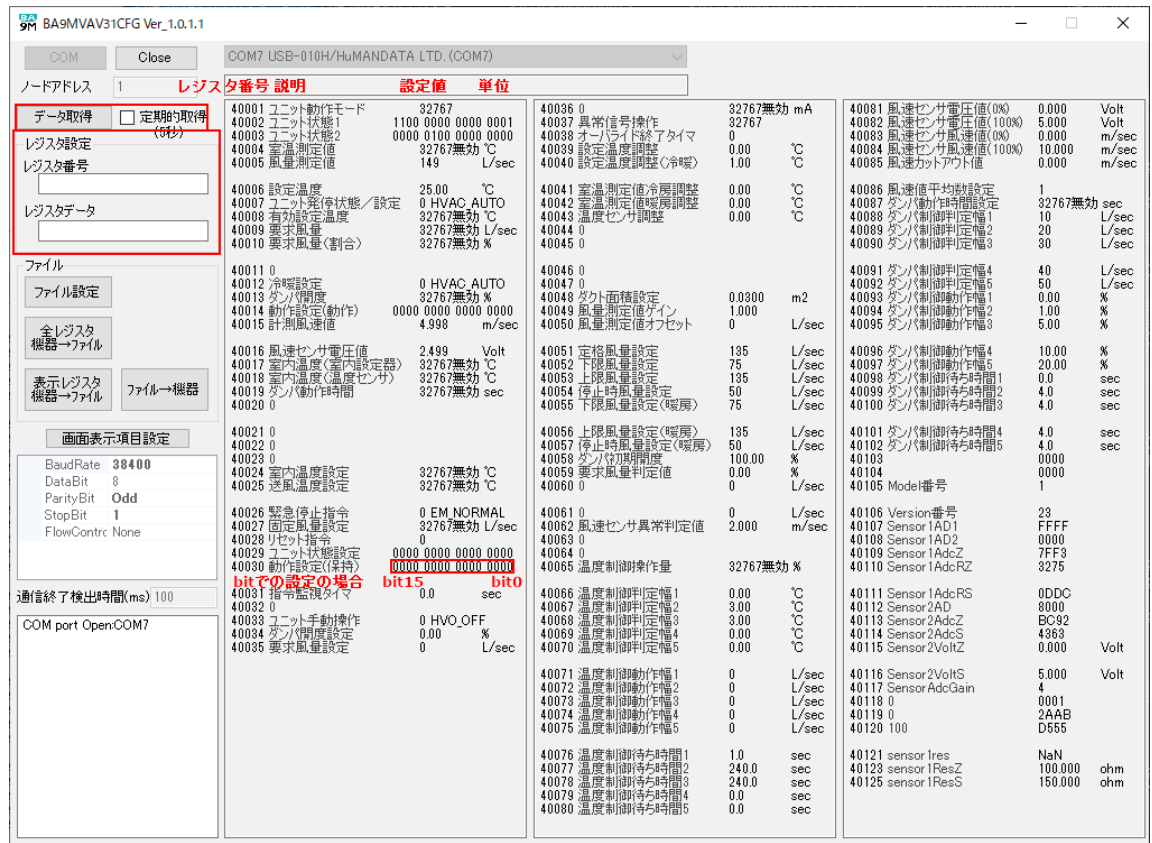

#### <span id="page-5-1"></span>2.4.1. レジスタデータの取得

「データ取得」ボタンをクリックすると、レジスタデータを取得し設定値が表示されます。デー タは実量値で表示されます。

BA9M-VAV3-□/1 からデータを定期的に取得したい場合は、「定期的取得」のチェックボックス にチェックを入れて「データ取得」ボタンを押してください。5 秒間隔でデータを取得します。 取得を終了したい場合はチェックボックスのチェックを外してください。

#### <span id="page-5-2"></span>2.4.2. レジスタデータの設定

① 設定するレジスタ番号をレジスタ設定のレジスタ番号入力欄に入力する、またはレジスタ番号を クリックしてください。(レジスタ番号をクリックすると、レジスタ設定のレジスタ番号入力欄 に反映されます。)

② レジスタ設定のレジスタデータ入力欄に設定値(実量値)を入力して Enter キーを押すと、 BA9M-VAV3-□/1 に設定値 (実量値)が設定されます。 注)レジスタデータの設定を行う際は「定期的取得」のチェックを外してください。 注)Modbus/TCP ではゲートウェイのキャッシュ機能により、データの更新に時間がかかる場合 があります。

### <span id="page-6-0"></span>2.5. 設定データの保存/読出

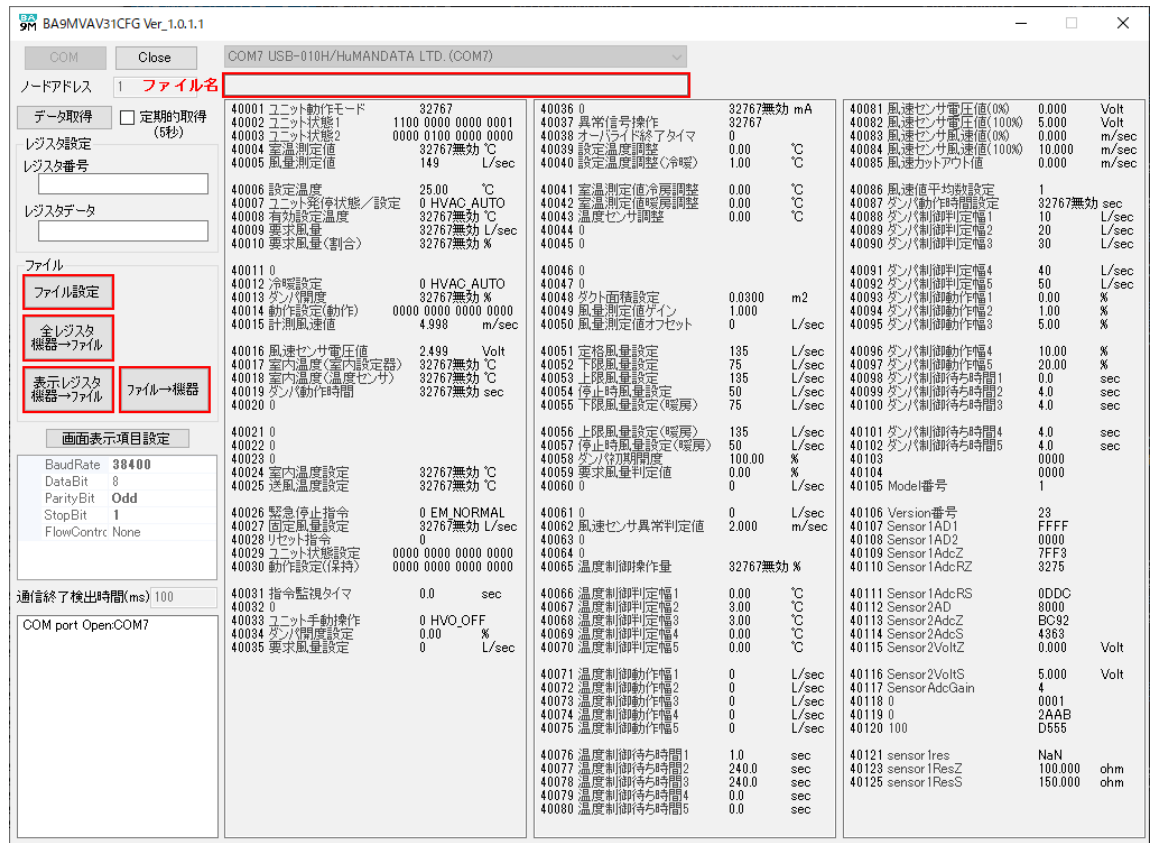

#### <span id="page-6-1"></span>2.5.1. 設定データの保存(全ての項目)

- ① 「ファイル設定」ボタンをクリックすると、ファイルダイアログが表示されます。 ファイルの場所・ファイル名を指定してください。
- ② 「全レジスタ 機器→ファイル」ボタンをクリックすると、全てのレジスタをファイルに 保存します。

※保存先に「ファイル設定」で指定したファイルがない場合、自動的に作成されます。

#### <span id="page-6-2"></span>2.5.2. 設定データの保存(表示項目のみ)

- ① 「ファイル設定」ボタンをクリックすると、ファイルダイアログが表示されます。 ファイルの場所・ファイル名を指定してください。
- ② 「表示レジスタ 機器→ファイル」ボタンをクリックすると、表示しているレジスタをフ ァイルに保存します。

※バージョンレジスタは表示していなくても保存されます。

<span id="page-6-3"></span>※保存先に「ファイル設定」で指定したファイルがない場合、自動的に作成されます。

- 2.5.3. 設定データの読出し
	- ① 「ファイル設定」ボタンをクリックすると、ファイルダイアログが表示されます。ファイ ルの保存場所、ファイル名を指定してください。
	- ② 「ファイル→機器」ボタンをクリックすると、ファイルから設定データを取得して BA9M-VAV3-□/1 に設定します。
	- ※設定ファイルの項目がすべて表示されない場合は、画面表示項目設定を確認してください。 必要に応じて、表示項目の追加・削除を行ってください。
	- ※ファイルにノードアドレスが記録されていない場合(Ver.1.0.1.1 以前の設定ファイル)、 または記録されているノードアドレスと接続中のノードアドレスが同一でない場合、 機器への設定を確認するダイアログが表示されます。

続行する場合は「OK」、中止する場合は「キャンセル」を押してください。

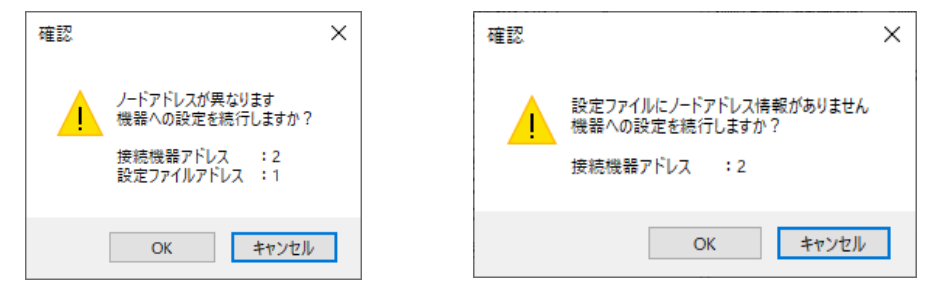

## <span id="page-8-0"></span>画面表示項目設定

本機能は Ver.1.0.1.1 より対応しています。

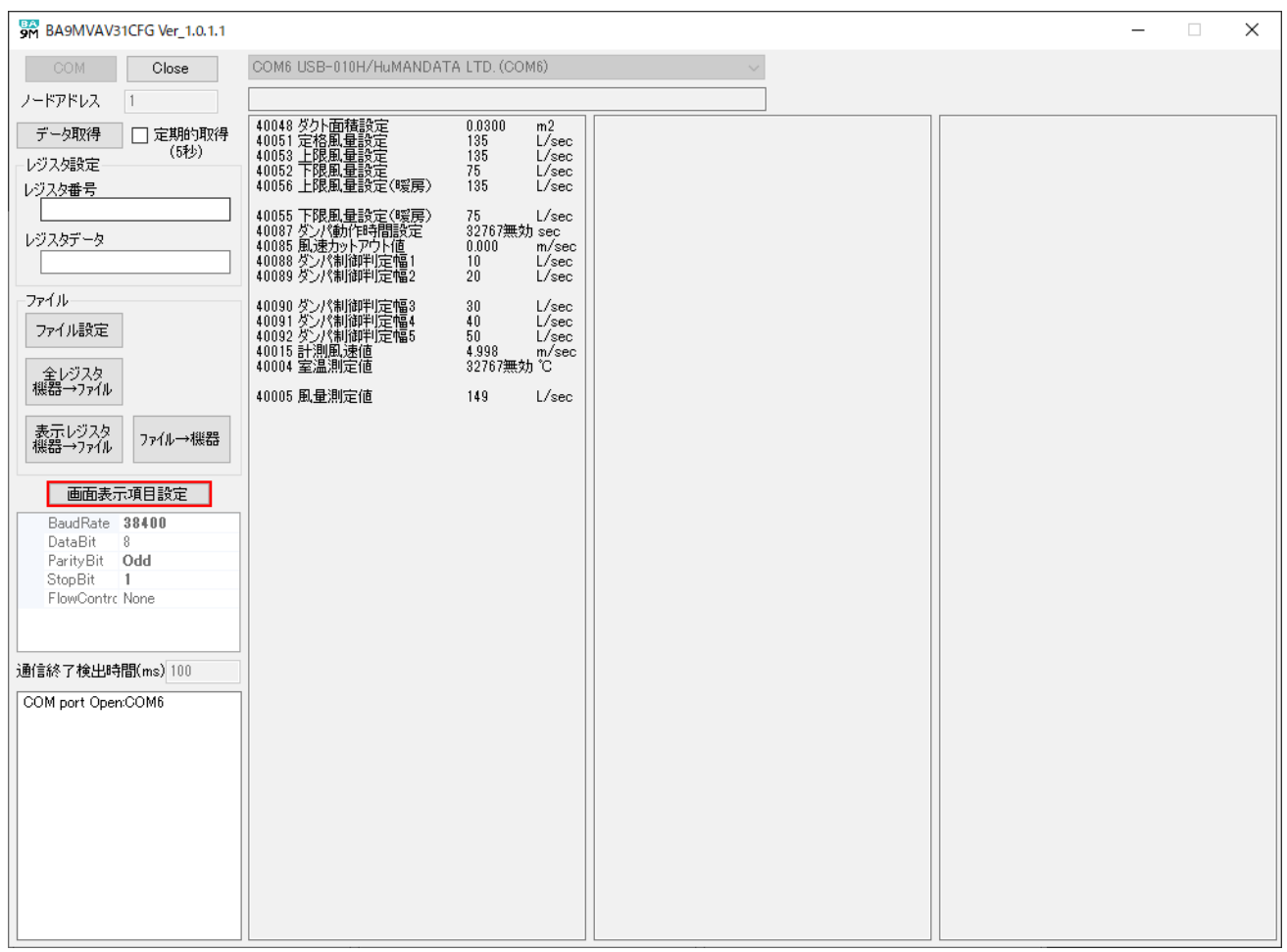

<span id="page-8-1"></span>2.6.1. 表示項目設定画面

「画面表示項目設定」ボタンを押し、表示項目の設定画面を開きます。 設定した表示項目は、次回のレジスタデータ取得時から反映されます。

#### <span id="page-9-0"></span>2.6.2. 表示項目設定方法

レジスタ一覧の表示:項目について、表示項目と表示順序を設定できます。

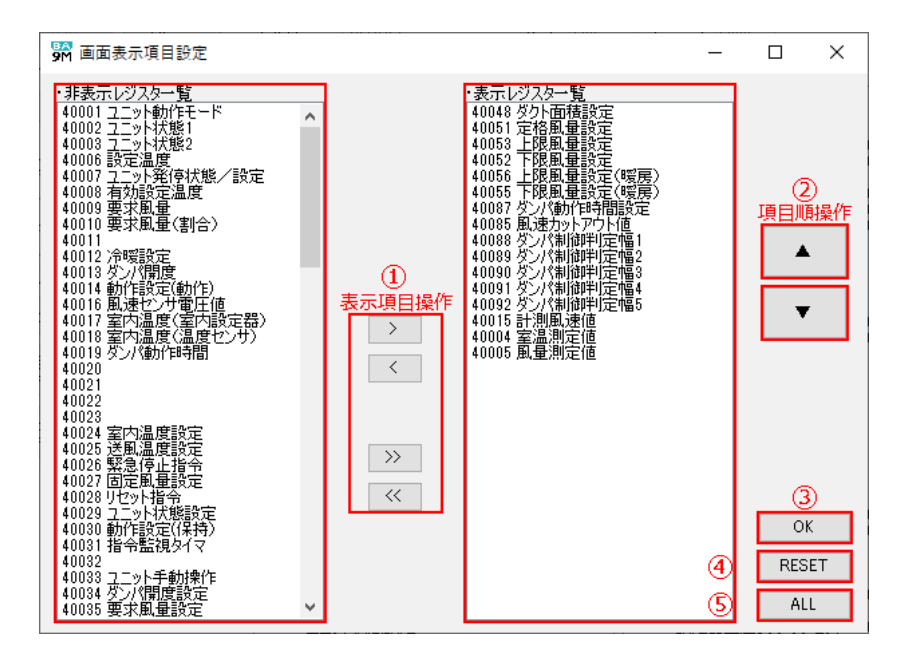

① [表示項目操作]ボタン

表示項目を操作するボタンとして下記の4つがあります。

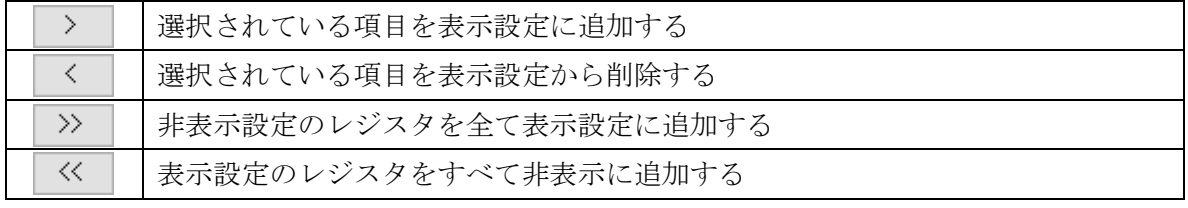

※表示設定に追加した項目は、表示設定のレジスタの末尾に追加されます。

① [項目順操作]ボタン

表示項目順を操作するボタンとして下記の 2 つがあります。

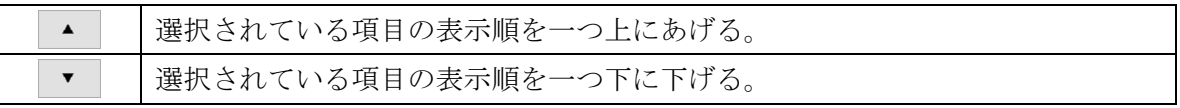

② [OK]ボタン

設定を終了します。

※画面表示項目は、追加・削除・並び替えを移動した際に保存されています。

③ [RESET]ボタン

表示項目を初期の設定に戻します。

④ [ALL]ボタン

全ての項目を表示レジスタ一覧に追加します。(Ver.1.0.1.1 以前の表示設定)

10/10 MG CO., LTD. www.mgco.jp